## **SPELL CHECK A PRESENTATION**

A built-in dictionary is used by PowerPoint to check the entire presentation including all slides, notes, outlines, handout pages, and all master views.

- Click the **Review Tab**.
- In the **Proofing Group**, click the **Spelling** button (see illustration below left).
- $\ddot{\mathbf{r}}$  If there aren't any misspelled words, a dialog message will appear as shown in the illustration below.

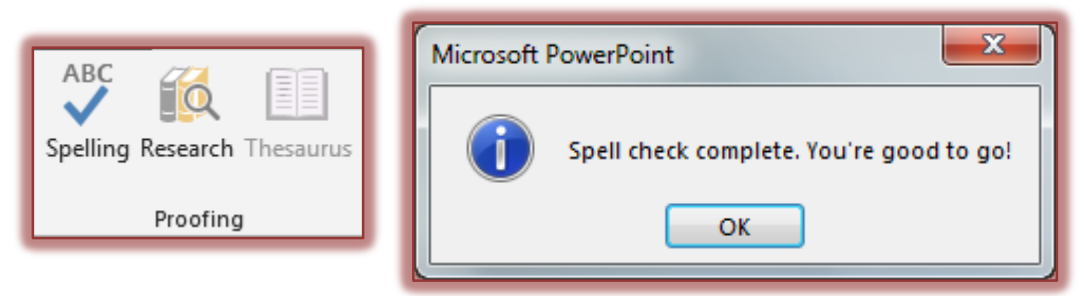

- **T** If this happens, click **OK** to exit the dialog box.
- If a misspelling is found, the **Spelling Task Pane** will appear (see illustration below).

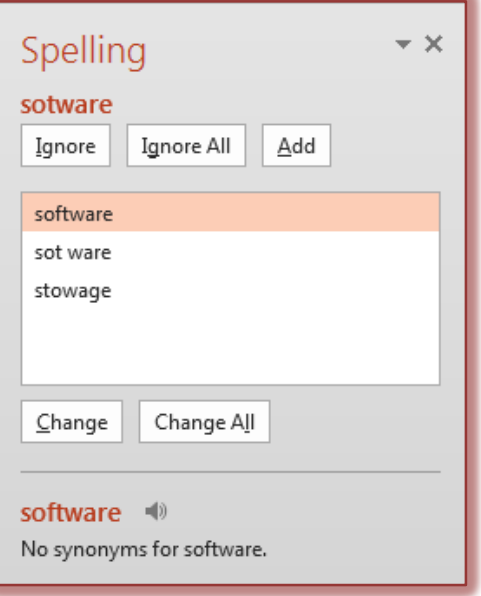

- $\mathbf{\hat{v}}$  The first misspelled word will appear with options for correcting it.
- $\mathbf{\hat{v}}$  For the word that is found, choose one of the following options:
	- **Ignore** When this button is selected, the first occurrence of the word is skipped.
	- **Ignore All** *–*All occurrences of the word will be ignored when this button is selected.
	- $\Box$  **Add** When this button is selected, the word will be added to the dictionary, so it will not appear again as a misspelled word.
	- **Suggestions List**  This is the list of words that are suggested as proper spelling for the misspelled word.
	- **Change** This button is used to replace the word in the document with the one in the **Suggestions** list.
- **Change All** To replace the selected word every time it appears in the document, click this button.
- **Synonyms**  This option appears at the bottom of the list of words. It provides a list of synonyms for the selected word in the Suggestions List.
- When the spell check is complete, a dialog box will appear saying that Spell Check is complete (see illustration below).

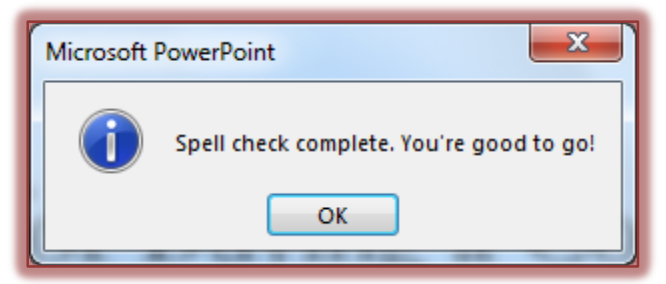

Click **OK** to exit the dialog box and complete the spell check.